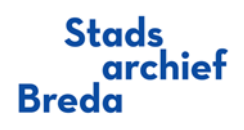

# Handleiding publiek portaal

In deze handleiding wordt iedere stap van een toelichting voorzien.

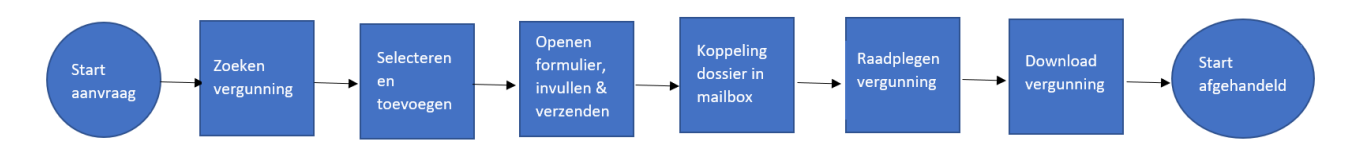

Het zoeken, selecteren, aanvragen, raadplegen en downloaden van bouw- en/of omgevingsvergunningen gaat via de volgende 6 stappen:

[Stap 1: Zoeken van een vergunning van pand, gebouw of perceel](#page-1-0)

[Stap 2: Selecteren en toevoegen aan aanvraag](#page-3-0)

[Stap 3: Openen aanvraagformulier, invullen gegevens & aanvraag verzenden](#page-4-0)

[Stap 4: Koppeling dossier in mailbox](#page-6-0)

[Stap 5: Raadplegen vergunning](#page-7-0)

[Stap 6: Downloaden vergunning](#page-8-0)

[FAQ](#page-9-0)

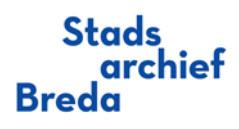

### <span id="page-1-0"></span>Stap 1: Zoeken van een vergunning van pand, gebouw of perceel

- Vul in het zoekveld 'Straat' de straatnaam of een gedeelte van de straatnaam in. Selecteer de gewenste straatnaam.
- Vul in het zoekveld 'Huisnummer' het gewenste huisnummer in. Het is mogelijk om op meerdere huisnummers te zoeken.
- Vul in het zoekveld 'Huisletter' eventueel een huisletter in.
- Vul in het zoekveld 'Toevoeging' eventueel een cijfer in.
	- o **Let op**; In het veld toevoeging staan soms huisletters en cijfers; bijv. C10
- Vul in het zoekveld 'Plaats' eventueel een plaats in.

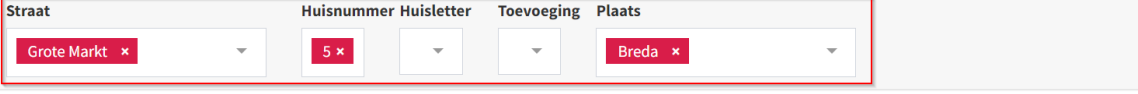

- o Onder 'Beschikbaarheid' wordt aangegeven of het een openbaar dossier betreft of een beperkt openbaar dossier (motivatie vereist via aanvraag).
- o Als u wilt zien hoeveel en welke archiefstukken in het dossier aanwezig zijn, klik u op de naam van het dossier. (Bouw)

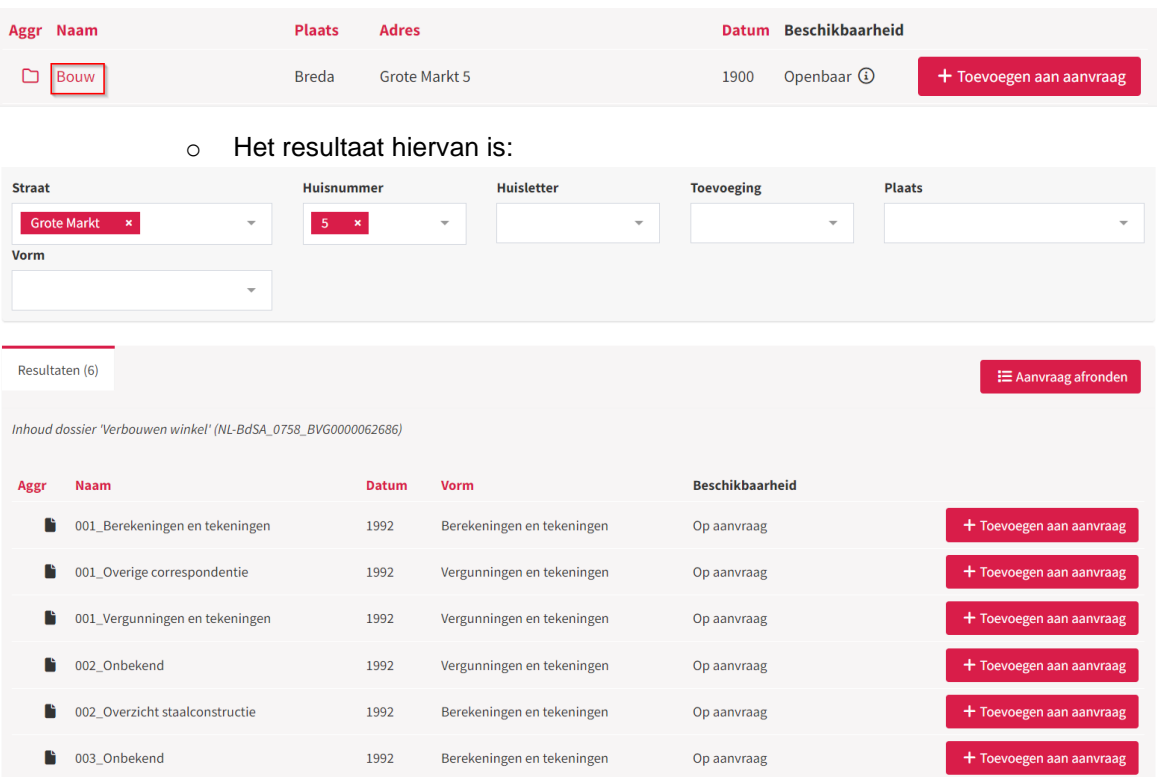

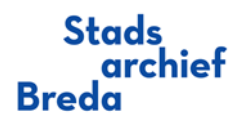

U kunt ook zoeken naar een specifieke archiefstuk of meerdere archiefstukken in een dossier, door middel van de volgende stappen:

- Om in een (groot) dossier specifiek te zoeken naar bepaalde archiefstukken zijn de volgende mogelijkheden beschikbaar:
	- o *Filteren op Vorm*. Via het zoekveld 'Vorm' kunt u eventueel filteren op verschillende vormen binnen het dossier.(Vergunningen en tekeningen o.a. aanvraag en vergunning; Berekeningen en tekeningen)
	- o *Gebruik van jokers in het veld Algemeen zoeken*. Het is mogelijk om specifiek op de Naam van een tekening te zoeken met behulp van een joker \*\*. Bijv. door \*Fundering\* in te geven. Het e-depot toont dan enkel de resultaten die het woord Fundering bevatten, als de tekening die naam bevat.
		- **Let op**: Niet alle tekeningen hebben een naam gekregen
- Klik op de knop 'Zoek'. U krijgt nu alle archiefstukken te zien.

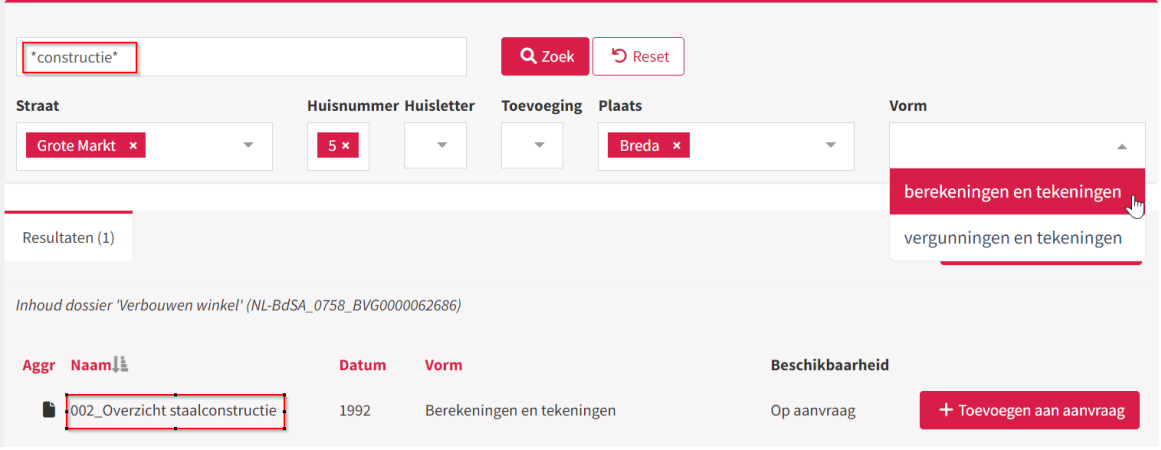

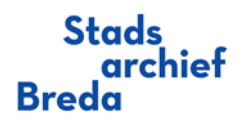

# Stap 2: Selecteren en toevoegen aan aanvraag

• Klik op de knop 'Toevoegen aan aanvraag'.

<span id="page-3-0"></span>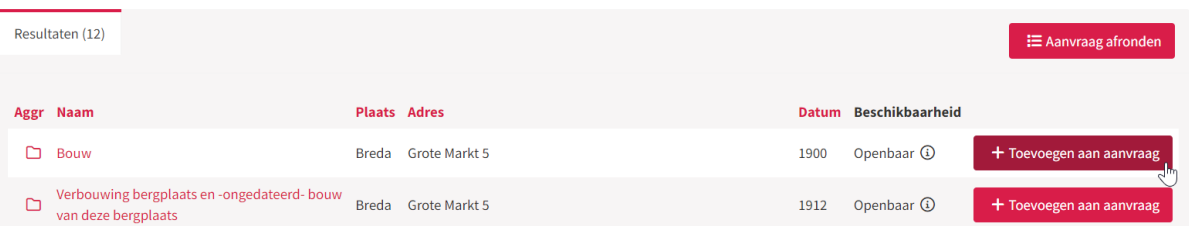

- U krijgt het scherm 'Selecteren op vorm' in beeld, hierin zijn alle archiefstukken terug te vinden. Indien gewenst kunt u uw selectie aanpassen d.m.v. de vinkjes.
- Klik vervolgens op de knop 'Selectie toevoegen'. Het dossier wordt nu geplaatst in het aanvraagformulier (via knop Aanvraag afronden te benaderen)

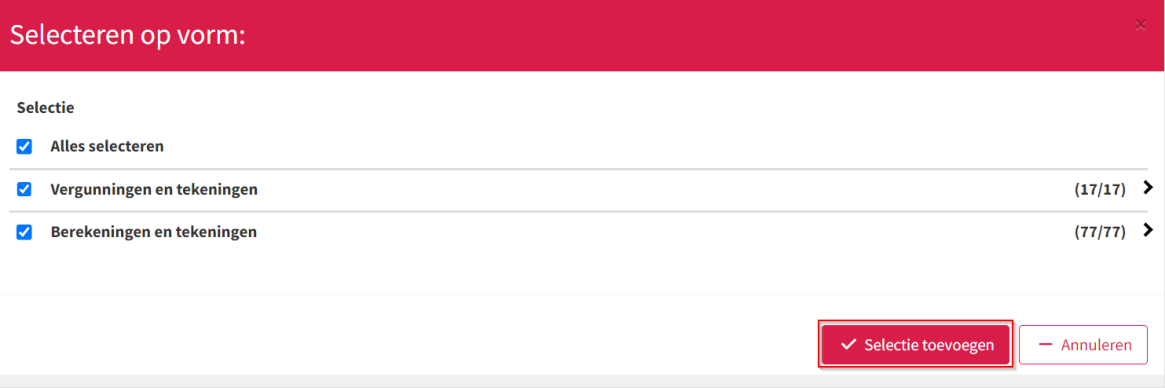

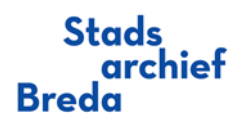

### <span id="page-4-0"></span>Stap 3: Openen aanvraagformulier, invullen gegevens & aanvraag verzenden

• Klik op de knop 'Aanvraag afronden' om het aanvraagformulier te openen. In het formulier ziet u het dossier wat u heeft geselecteerd, inclusief het aantal bestanden wat het dossier bevat. Het onderstaand voorbeeld betreft een openbaar dossier.

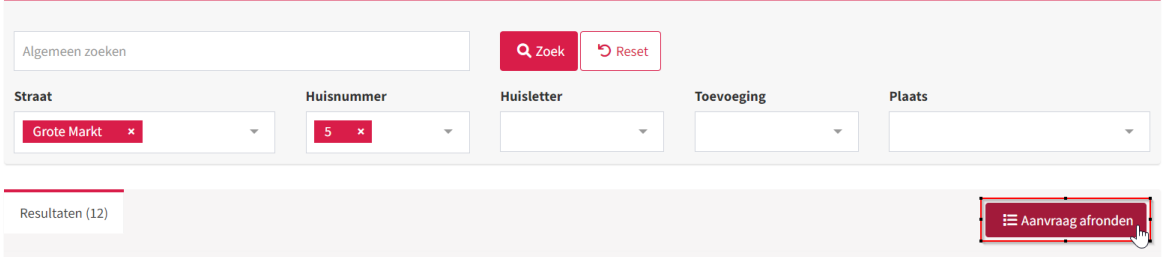

- Vul vervolgens uw gegevens in de verplichte invulvelden in.
	- o Naam
	- o E-mailadres
- Klik op het vinkje om akkoord te gaan met de voorwaarden.

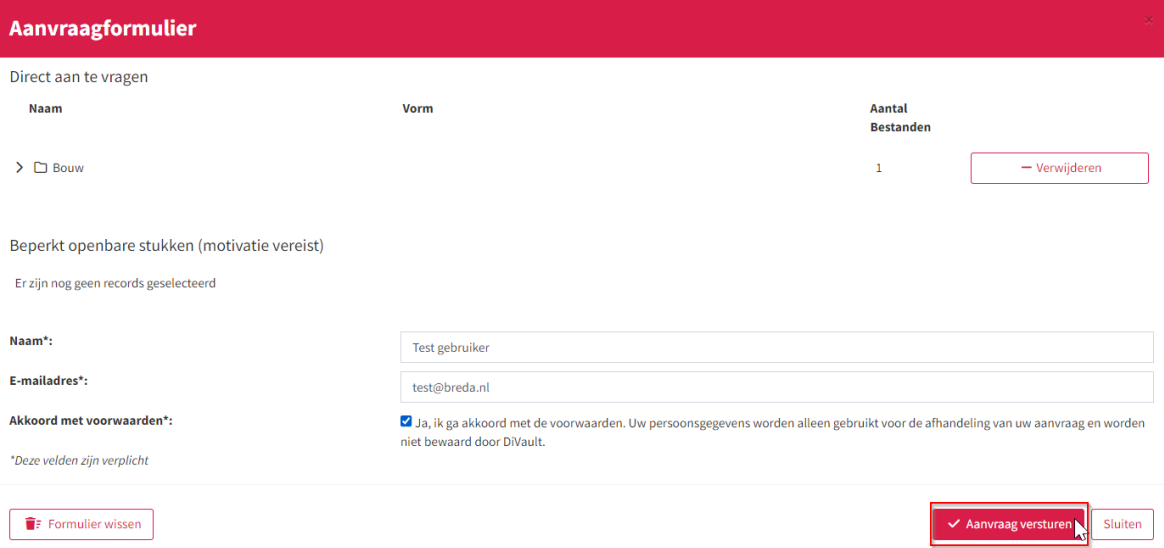

• Als alle velden zijn ingevuld, klikt u op de knop 'Aanvraag versturen'.

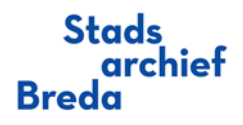

Let op: Indien het een beperkt openbaar dossier en/of archiefstuk betreft, is een motivatie vereist. Wanneer u een beperkt dossier en/of archiefstuk in uw aanvraagformulier heeft zitten, zult u een ander formulier te zien krijgen wat u moet invullen (zie onderstaand voorbeeld). Deze aanvraag wordt door de vakafdeling afgehandeld, u ontvangt zo spoedig mogelijk reactie.

o Het invullen van uw telefoonnummer is niet verplicht, de overige velden wel.

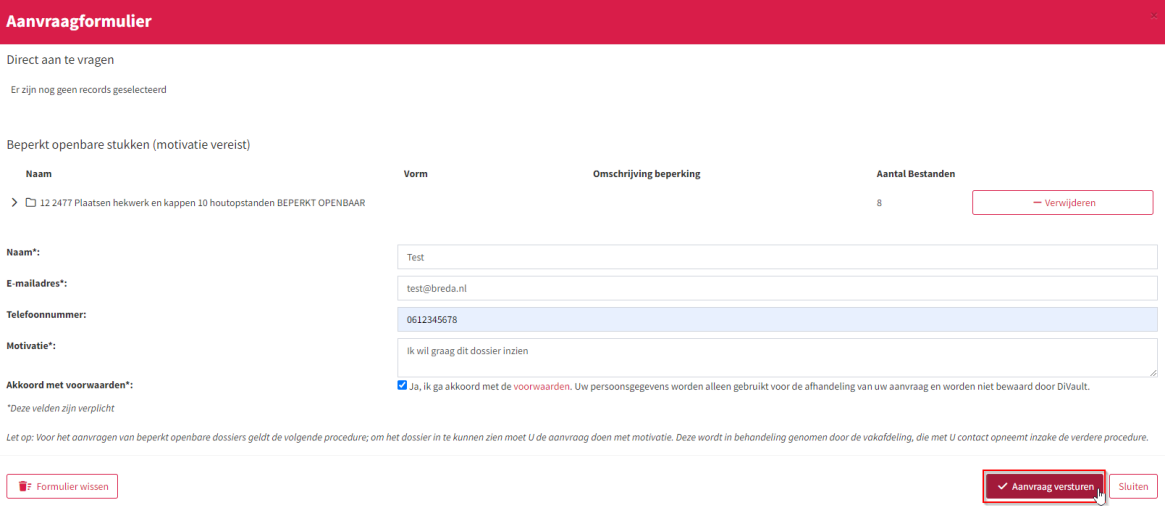

U ontvangt dan daarna de volgende mail in uw mailbox

#### Beste,

We hebben uw aanvraag ontvangen voor het raadplegen van archiefstukken waar een beperking op rust.

Het betreft de volgende archiefstukken uit dossier(s):

### Datum: 2006

Identificatiekenmerk: NL-BdSA 0758 BVG0000099248

- 06 0039 Slopen binnenwanden gebouw YYI Beperkt openbaar dossier

- Vergunningen en tekeningen
	- 003\_Onbekend
	- 002\_Bestektekening, bestaande toestand, aanbrengen afzuig unit
	- 001\_Vergunningen en tekeningen

U krijgt op uw aanvraag zo spoedig mogelijk reactie.

Met vriendelijke groet, Gemeente Breda

Op schetsen, foto's en bouwtekeningen rust auteursrecht. Publicatie ervan zonder toestemming van de rechthebbende is niet toegestaan. Voor privé-kopieën geldt dat bouwwerken niet voor eigen gebruik nagebouwd mogen worden.

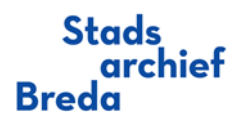

### Stap 4: Koppeling dossier in mailbox

- <span id="page-6-0"></span>• U ontvangt nu een bevestigingsmail in uw mailbox met daarin het dossier en de bijbehorende archiefstukken.
- Open de e-mail bevestiging die u heeft gehad nadat u uw aanvraag heeft gedaan.
- In de e-mail ziet u het dossier met de archiefstukken die u heeft aangevraagd.

Beste,

Als reactie op uw aanvraag voor het raadplegen van onderstaande stukken, hebben we u voorzien van de locaties waar u de stukken kunt raadplegen.

De stukken kunt u raadplegen door op het bestand te klikken.

De link naar de locaties blijft 5 dagen actief, waarna deze weer worden verwijderd. Om misbruik te voorkomen kunnen de archiefbestanden ook maar 20 keer in deze 5 dagen worden opgevraagd.

Tijdelijk te raadplegen archiefstukken n.a.v. gestuurde aanvraag met de kenmerken:

Datum: 1992 Identificatiekenmerk: NL-BdSA\_0758\_BVG0000062686

- Verbouwen winkel - Berekeningen en tekeningen<br>- Berekeningen en tekeningen<br>- 002\_Overzicht staalconstructie 002 Overzicht staalconstructie.pdf - 003\_Onbekend<br>003\_Onbekend.pdf 001 Direckeningen en tekeningen<br>
001 Berekeningen en tekeningen.pdf<br> **Vergunningen en tekeningen.**<br>
001 Vergunningen en tekeningen<br>
001 Vergunningen en tekeningen.pdf<br>
001 Vergunningen en tekeningen.pdf<br>
001 Overge corresp 001 Overige correspondentie.pdf - 002\_Onbekend 002 Onbekend.pdf

Met vriendelijke groet,<br>Gemeente Breda

Op schetsen, foto's en bouwtekeningen rust auteursrecht. Publicatie ervan zonder toestemming van de rechthebbende is niet toegestaan. Voor privé-kopieën geldt dat bouwwerken niet voor eigen gebruik nagebouwd mogen worden.

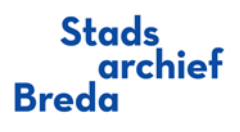

## Stap 5: Raadplegen vergunning

<span id="page-7-0"></span>• Om de archiefstukken inhoudelijk te bekijken, klikt u op de naam van de archiefstukken. In uw browser opent een PDF-viewer.

### - Verbouwing

### - Vergunningen en tekeningen

- 001\_Overige correspondentie
- 001 Overige correspondentie.pdf
- 001\_Vergunningen en tekeningen
- 
- **001 Nergunningen en tekeningen.pdf**<br>- 002 Nan tot het maken van verbouwing voor woonkamer 002 Plan tot het maken van verbouwing voor woonkamer.pdf

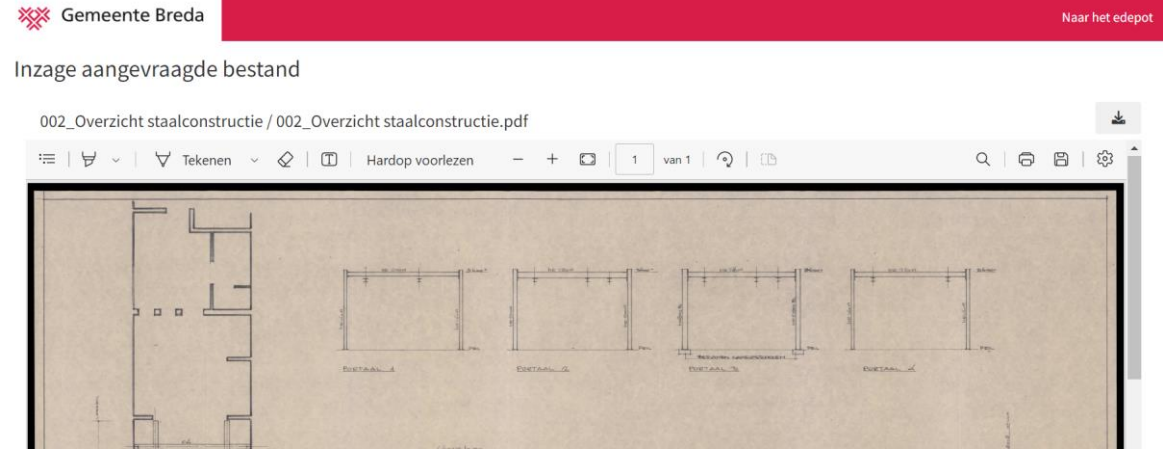

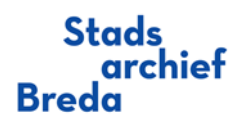

## Stap 6: Downloaden vergunning

<span id="page-8-0"></span>• Wanneer u het archiefstuk liever wilt downloaden, klikt u op de grijze knop 'Download bestand'.

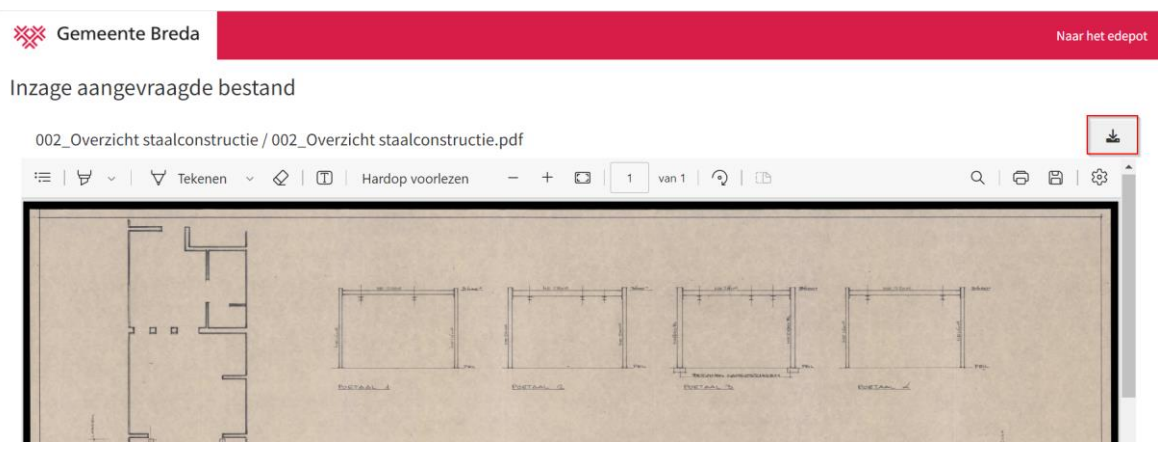

• Wilt u liever het gehele dossier downloaden? Klik dan in de mail op de naam van het dossier in de email.

# Verbouwing

- Vergunnligen en tekeningen
	- 001\_Overige correspondentie
		- 001 Overige correspondentie.pdf
	- 001\_Vergunningen en tekeningen 001 Vergunningen en tekeningen.pdf
	- 002\_Plan tot het maken van verbouwing voor woonkamer 002 Plan tot het maken van verbouwing voor woonkamer.pdf

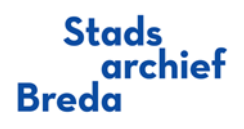

### FAQ

### <span id="page-9-0"></span>**1. Hoe vraag ik een dossier of archiefstuk aan?**

Antwoord: na selectie gaat U naar de knop Aanvraag afronden.

### **2. Ik kan nadat ik een dossier inhoudelijk heb bekeken, geen adres meer ingeven. Wat nu?**  Antwoord: klik op de knop Reset of op pijltje terug.

#### **3. Ik wil inhoudelijk technische vragen stellen over het dossier. Hoe doe ik dit?**  Antwoord: hiervoor kunt u het beste contact opnemen met een expert (bijv. een architect of bouwbedrijf).

### **4. Wanneer je met een tab van straat naar huisnummer gaat, wordt het ingevulde bij straat weer blanco. Wat nu?**

Antwoord: je moet de straat wel selecteren (aanklikken).

### **5. Als ik zoek komt de melding 'geen resultaten'?**

Antwoord: het kan zijn dat van bepaalde panden bouwdossiers ontbreken.

**6. Als ik een dossier heb geselecteerd, klopt de straat en/of het huisnummer niet. Wat nu?** Antwoord: dit kunt u doorgeven via ticketsstadsarchief@breda.nl.

### **7. Als ik een dossier heb geselecteerd, zitten er andere documenten van andere adressen in het dossier. Wat nu?**

Antwoord: dit kunt u doorgeven via ticketsstadsarchief@breda.nl.

### **8. Wat betekent het als er achter een dossier 'beperkt openbaar' staat?**

Antwoord: als een dossier 'beperkt openbaar' is, heeft u toestemming nodig om het dossier in te zien. Deze toestemming kunt u krijgen door een aanvraag, voorzien van een motivatie, in te dienen. Er wordt dan vanuit de juiste afdeling binnen de gemeente Breda contact met u opgenomen om de aanvraag af te handelen.

### **9. Wat is het verschil tussen een dossier en een archiefstuk?**

Antwoord: een dossier is een verzameling van archiefstukken. Een archiefstuk is een apart document.

#### **10. Ik zie bij Vorm staan: 'Vergunningen en tekeningen' en 'Berekeningen en tekeningen'. Wat is het verschil?**

Antwoord: in de vorm 'Vergunningen en tekeningen' zitten o.a. de aanvraag, de vergunning, bestek-, gevel-, doorsnede-, plattegrond- en situatietekeningen. In de vorm 'Berekeningen en tekeningen' zitten de berekeningen zoals sonderingen, constructietekeningen, palenplannen, funderingen en technische tekeningen.

### **11. De vergunning zit niet in het aangevraagde dossier. Hoe vraag ik deze aan?**

Antwoord: in dossiers vanaf 1997 zijn de vergunningen beperkt openbaar. Deze dient u apart aan te vragen door op de naam van het dossier te klikken, en vervolgens het document 'Vergunningen en tekeningen' toe te voegen aan de aanvraag. U dient uw aanvraag te voorzien van een motivatie, waarna de vakafdeling contact met u opneemt voor de verdere afhandeling.